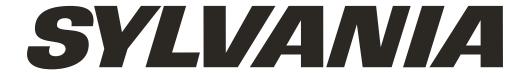

**SMPK4600** 

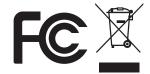

Sylvania is a registered trademark of OSRAM Sylvania Inc. Used under license.

Portable Media Player

# Your Pocket Guide

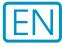

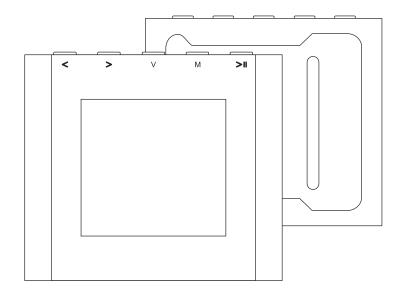

1

Install Software

2

Get Connected

3

Transfer Media

4

Plug Your Ears & Enjoy

|                         |         | Content |
|-------------------------|---------|---------|
| What's in the blister?  | 2       |         |
| Know Your Player Well   | 3       |         |
| System Requirément      | 4       |         |
| Software Installation   | 5       |         |
| Connect & Charge        | 6       |         |
| Using the Micro SD Card | 7       |         |
| Transfer                | 8-9     |         |
| Software Operation      | 10 - 13 |         |
| Language Selection      | 14      |         |
| Music Playback          | 15      |         |
| Edit Lyrics             | 16      |         |
| Repeat Mode             | 17      |         |
| EQ Mode                 | 18      |         |
| Video Playback          | 19      |         |
| Photo Browse            | 20      |         |
| E-Book                  | 21      |         |
| Records                 | 22      |         |
| Game                    | 23      |         |
| Technical Data          | 24      |         |
| Trouble Shooting        | 25      | 1       |
|                         | ZJ      |         |

## What's in the blister?

# What's in the blister?

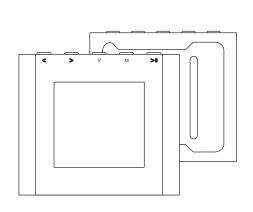

Portable Media Player

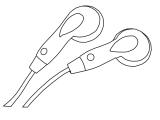

Earphone

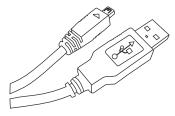

**USB** Cable

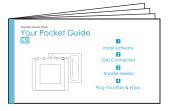

Your Pocket Guide

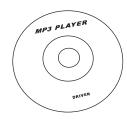

#### CD-ROM containing:

- Media player driver for Windows® 98/98SE
- Software for converting .act files into .wav files.
- Software for formatting internal memory.

2

## Know Your Player Well

## Plug Your Ears, and Enjoy

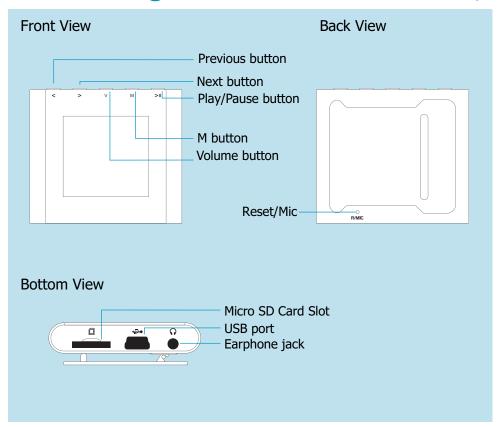

|         | То                          | Press               |
|---------|-----------------------------|---------------------|
| General | Power On/Off                | Hold > I long       |
|         | Scroll through lists        | < >                 |
|         | Select Option               | M                   |
|         | Return to previous menu     | Hold M long         |
|         | Reset / Mic                 | Press to Reset      |
| Music   | Play/Pause songs            | >11                 |
|         | Jump to next song           | >                   |
|         | Fast Forward                | Hold > long         |
|         | Move back to previous song  | <                   |
|         | Fast Backward               | Hold < long         |
|         | Display lyrics              | Hold M long         |
|         | Stop lyrics display         | M                   |
|         | Volume up                   | Press v and press > |
|         | Volume down                 | Press v and press < |
| Movie   | Play/Pause a movie          | >11                 |
|         | Jump to next movie          | >                   |
|         | Fast Forward                | Hold > long         |
|         | Move back to previous movie | <                   |
|         | Fast Backward               | Hold < long         |
| Images  | Select image                | >11                 |
|         | Jump to next image          | <                   |
|         | Jump to previous image      | >                   |
|         | Quit to main menu           | Hold M long         |

# You'll need a computer with:

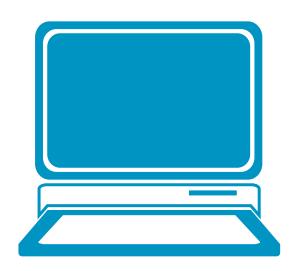

Windows® 98/98SE/ME/2000/XP/Vista Pentium Class or faster Processor CD-ROM Drive 64MB RAM 30MB free hard disk space USB Port

## Software Installation

#### Software Utilities Installation

Insert the CD into the CD ROM drive of your PC. Click **Setup.exe** to start driver installation. Follow the on-screen-menu to complete the installation.

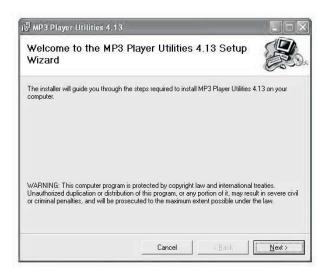

Click **Close** once you reach the **Installation Complete** screen.

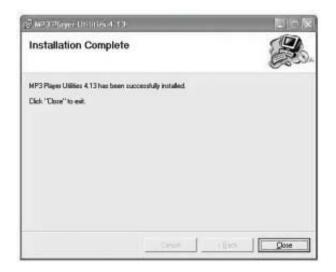

For Windows® 98/98SE users, please install the driver in the CD-ROM before downloading any files to your player.

# Connect

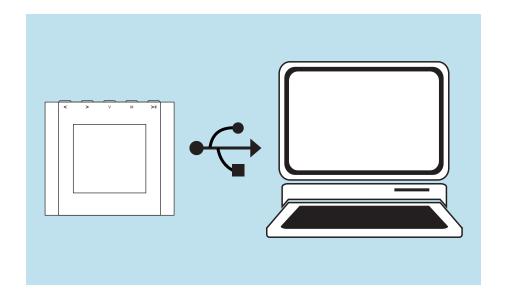

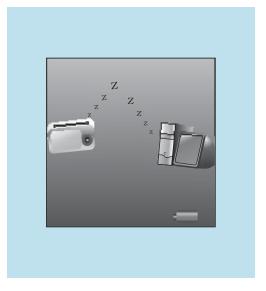

Your player will be charged while being connected to PC through the USB cable.

Let will see the charging animation in the better right hand corner of the disp

! You will see the charging animation in the bottom right hand corner of the display. The player is fully charged when the charging animation stops.

#### Using the Micro SD card

## Using the Micro SD card

After this unit is connected with the computer, you will find two moving disks. The first one is the built-in memory disk for this unit and the other is the disk for the Micro SD card. If no card is inserted, the second disk cannot be opened.

## Inserting and Pulling out the Micro SD card

Inserting: Put the Micro SD card face up (side with words) (with the direction of the clip side as the face), and slightly force the card into the socket of the card, i.e. connecting the unit. Under this state, you can play the content in the Micro card.

Pulling: Slightly push the Micro SD, and it will bounce by a section, and then you can take it out.

Caution: Please perform inserting and pulling operation when power is off! Otherwise, it will lead to the loss or damage to the files within the unit! If no card is inserted, the computer will be unable to perform read and write operation for the disk notes of the later moving disk (Micro SD card).

#### Transfer

# Get Your Player Connected

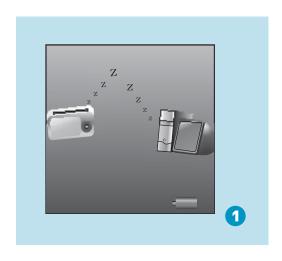

Step 1:
Set the Online Device of the player as USB Disk (Refer to Page 6), then connect it to your PC by USB cable. Once the connection is successfully made, the above screen display (1) would be shown. Try re-connecting the player if the above screen doesn't appear.

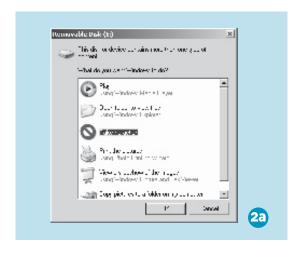

Step 2: The above screen (2a) would appear. (Apply only to Windows® XP) Choose Take no action and click 0K to close the window.

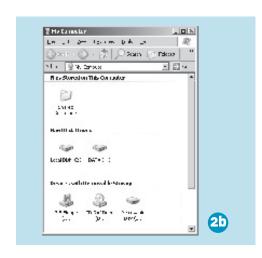

Double click My Computer on your desktop and the above window (2b) would appear. Look for the Removable Disk icon.

#### Transfer

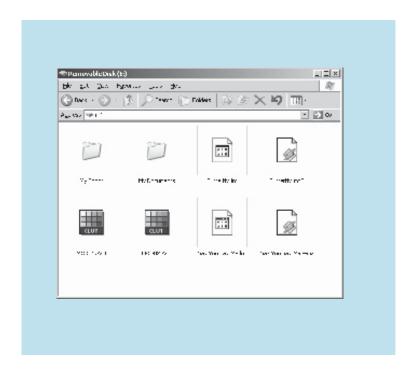

#### Step 3:

Double click the Removable Disk icon. Note: Do not disconnect the USB cable once you click into the removable disk window. Such action may cause data loss or problems to the player.

Drag and drop your media files into the removable disk.

You can create any folder or directory in the removable disk.

Close the removable disk window and disconnect the player from your PC after the data transfer.

# Transfer Music, Image & Movie

# Software Operation

You can convert your favorite video file in any other format into the .AMV format with the help of the AMV converter (Programs\MP3 Player Utilities 4.13\AMV Converter). The converting progress is shown as below.

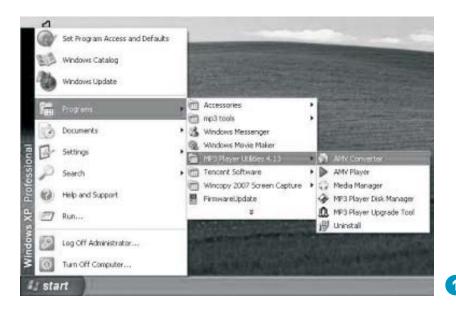

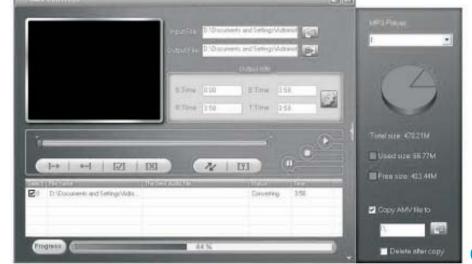

2

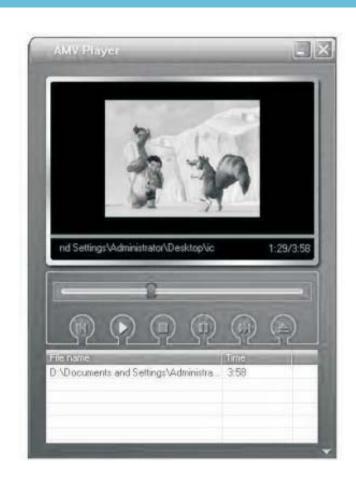

# Enjoy Your AMV Movie

To enjoy the converted movie on your PC, you can play it thru the AMV player ( Programs\MP3 Player Utilities 4.13\AMV Player).

## Software Operation

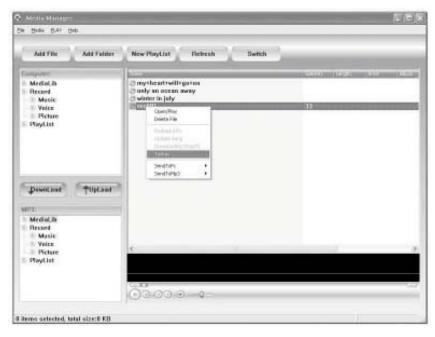

Your can enjoy songs from both PC and your player thru the Media Manager (Programs\MP3 Player Utilities 4.13\ Media Manager).

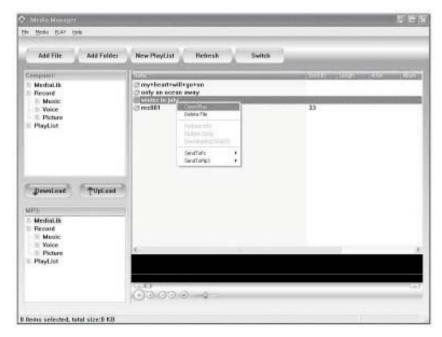

You can also convert your recorded .ACT voice into .WAV format thru the Media Manager .

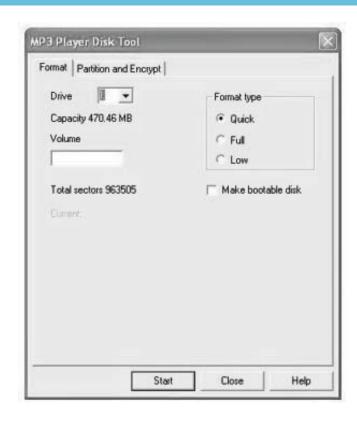

You are also allowed to format the memory of your player, or divide it into two partitions in Programs\
MP3 Player Utilities 4.13\MP3 Player Disk Manager

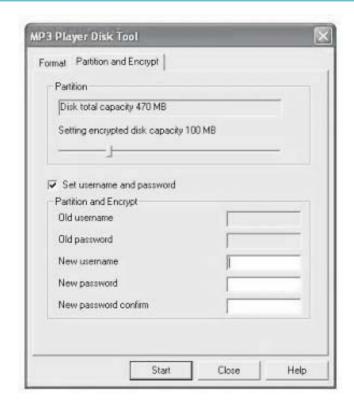

If the updated version is available, please use MP3 Player Firmware Upgrade Tool to upgrade it.

### Language Selection

# Select Your Preferred Language

#### Step 1:

Press < / > to select Setup on the main menu, then press  $_{\text{M}}$  to enter its sub-menu.

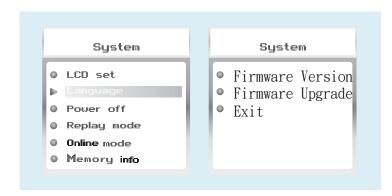

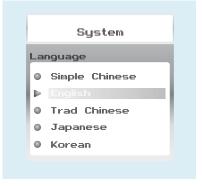

#### Step 2:

Press > to select **Language**, then press м to confirm.

#### Step 3:

You can select your preferred language by pressing < / > , and then press  $^{\text{M}}$  to confirm your setting.

#### Music Playback

## Music Playback

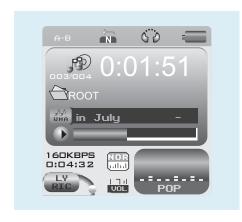

Select Music on the main menu and press M to enter the music mode, then you can select different songs by pressing < / > , and you can easily play the song you've chosen by a simple press of > || .

While enjoying music, you can press > to pause or continue the music; press < / > to move back to the previous song or jump to the next song; Hold < / > long to move your song forward or rewind it. If you want to adjust the volume, please press v button and then press < or > button.

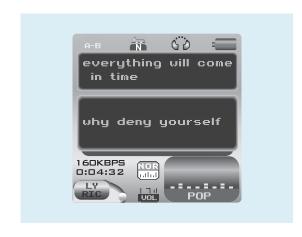

# Display Lyrics

A-B repeat

While playing music, you can press м to enter sub-menu.

Press < / > to select Replay Mode and then press м again to select Replay. The mark A is flashing on the display and wait for the setting. Press < / > to set mark A. Mark A is set if flashing stopped. Press < / > to set mark B. Mark B is set if flashing stopped. The music between mark A and mark B will be repeated until you press M button to disable the function.

The edited lyrics will be displayed synchronously if you hold M while playing music.

And you can press M once to guit the lyrics display scene.

### Edit Lyrics

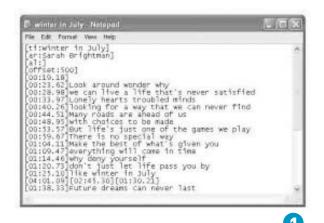

## Edit Lyrics

You can copy the synchronous lyrics from internet, and create a new Text Document on your PC, paste them, and then select to save this document in the extension of .LRC shown as below.

Then put both .LRC and .MP3 (or .WMA) files of the same song into the same folder in the removable disk. Your lyrics would be shown when you play that song.

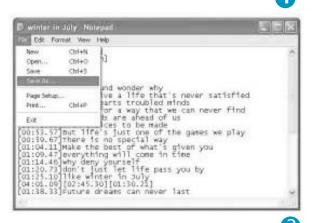

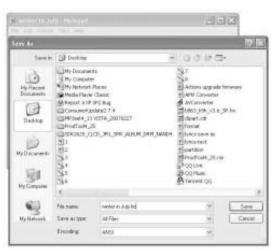

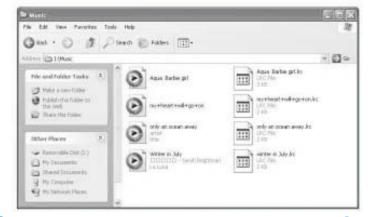

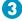

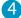

#### Repeat Mode

# Repeat Mode

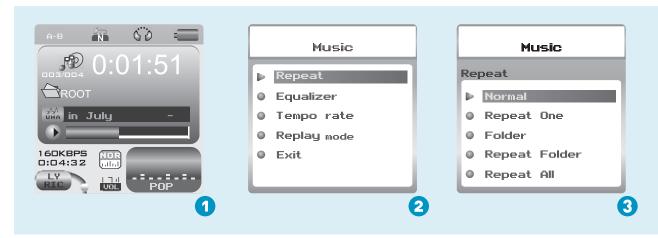

#### Procedure:

In PLAYING mode (1), press M while playing music to enter the selection menu screen (2). Choose Repeat and press M to enter the Repeat Menu screen (3).

8 Repeat Modes are available: Normal, Repeat One, Folder, Repeat Folder, Repeat All, Random, Intro, A-B Repeat.

#### Normal

All music files will be played one by one and stopped at the last music until you disable this function.

#### Repeat One

The currently played song will be played repeatedly until this function is disabled.

#### Folder

All music in the selected folder would be played once until this function is disabled.

#### Repeat Folder

All music in the selected folder would be played from the beginning to the last one repeatedly until this function is disabled.

#### Repeat All

All music would be played from the beginning to the last one repeatedly until this function is disabled.

#### Random

All music would be played randomly until this function is disabled.

#### Intro

All music would be played for 10 seconds from the beginning until this function is disabled.

#### A-B Repeat

All music would be played from the desired place to the target place until this function is disabled.

1/

## Listen to your music at its best

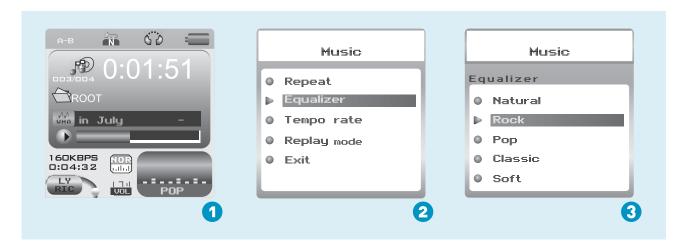

#### Procedure:

In PLAYING mode (1), press while playing music to enter the selection menu screen (2). Press > to select Equalizer and press to enter the Equalizer menu screen (3).

7 EQ Modes are available: Natural, Rock, Pop, Classic, Soft, Jazz, DBB.

### Video Playback

# Video Playback

Select Video on the main menu and press > 1 to enter the video playback mode. You can select different movies by pressing < / > and press > 1 to start playing.

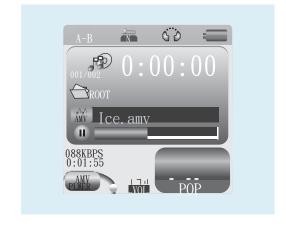

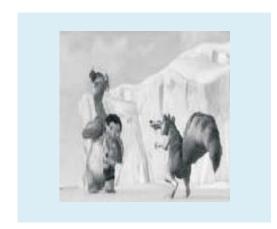

While enjoying video, you can press > to pause or continue the movie, and press < / > to move back to the previous movie or jump to the next one. You can move your movie forward or rewind it while playing by holding < / > long.

If you want to adjust the volume, please press v button and then press < or > button.

## Photo Browse

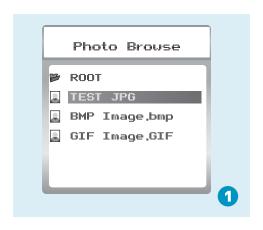

Select Photo on the main menu and press  $^{\rm M}$  to enter the ROOT folder with listed photos under it. You can select different photos by pressing < / > , and press > to view.

During photo browse, you can switch to the previous or next photo by pressing < / > too.

### SlideShow

If you want to create a SlideShow for all photos, you can press  $^{\text{M}}$  when you select a photo on the ROOT folder list, then press  $^{\text{N}}$  to select  $^{\text{Play}}$  set, press  $^{\text{M}}$  then  $^{\text{N}}$  to select  $^{\text{N}}$  to get access to the Screen of Auto Play Gap Setting.

You can adjust the auto play gap by press </>. Then press M to confirm your setting.

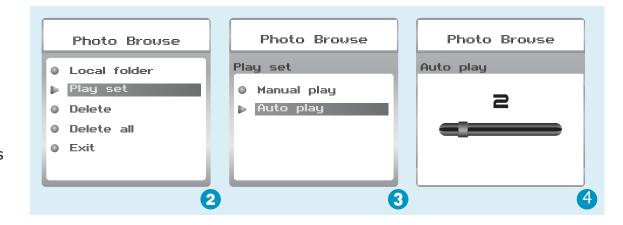

#### Ebook

## Ebook

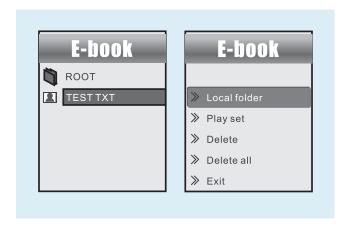

Press < / > to select Ebook on the main menu, and press  $^{\text{M}}$  to enter it. Press > to select desire text file , and press  $^{\text{H}}$  to enter it. Press  $^{\text{H}}$  again to return to previous page. While reading an article, press to bookmark the text.

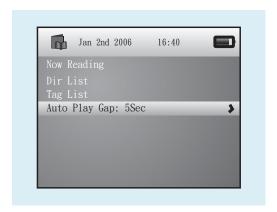

# Auto Play Setting

After entering Ebook, press M to select Play Set. Press > to choose Manual Play or Auto Play . If you choose Auto Play , the article will be scrolled automatically according to the Auto Play Gap you preset. Press < / > to select Auto Play Gap on the sub-menu of Play Set. .

## Voice Recording

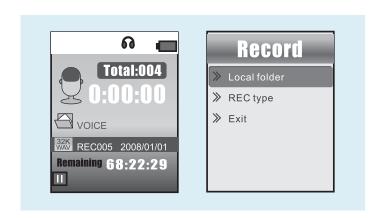

Press < / > to select Record on the main menu, and press  $\,^{\,\,}$  to enter it. Press > $\,^{\,\,}$  to start it and press  $\,^{\,\,}$  to save the recorded voice. To preset the format of the recorded voice file, you could select to go into Rec  $\,^{\,\,}$  Type on the sub-menu of Recorder. Press  $\,^{\,\,}$  to enter sub-menu and press  $\,^{\,\,}$  to select Rec  $\,^{\,\,}$  Type.

## Voice Playback

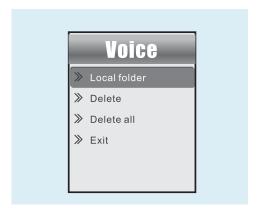

If you want to play the recorded file, you can press < / > to select Voice on the main menu, and press  $^{\text{M}}$  to enter it.

Press M to select Local Folder, and the recorded voice files will be listed after you press M. You can press M to select one, and press M to start playing.

#### Game

## Game

Press < / > to select Game and press M to confirm.

## Puzzle

After entering the sub-menu, press < / > to select  $P_{UZZ1e}$  and press M to confirm. Press < / > to move to to left and right. Press V to move downward and press > 11 to go upward.

### Sudoku

After entering the sub-menu, press < / > to select Sudoku and press M to confirm.

Press < / > to move left and right and press v to go upward. Press > u to choose from 0-9. After filling all the numbers, press M to check the final result.

| General Information                  |                                                          | Voice Recording      |                                     |
|--------------------------------------|----------------------------------------------------------|----------------------|-------------------------------------|
| Power Supply                         | 120mA, 3.7V Lithium battery                              | Supported File Types | .WAV files                          |
| Dimensions                           | 48mm x 42.1mm x 13.3mm                                   | Video Playback       |                                     |
| Weight                               | 25g                                                      | Supported File Type  | .AMV files (Resolution 128 x128)    |
| Display                              | 1.5 inch Colour Display                                  | Photo Browse         |                                     |
| Capacity                             | 128MB/256MB/512MB/1GB/2GB/4GB internal flash memory      | Supported File Type  | .JPG, .BMP and .GIF for photo files |
| Operating System                     | Windows 98/98SE/Me/2000/XP/Vista<br>MAC OS 9.0, 10.0     | Viewing Mode         | Manual Browse, Slideshow            |
| Interface                            | USB 2.0 Full Speed                                       | Game Function        |                                     |
| Audio Playback                       |                                                          | Game Types           | Puzzle & Sudoku                     |
| Compression .M P3 (8kbps ~ 320kbps), |                                                          |                      | ruzzie & Suuoku                     |
| Format                               | .WMA (5kbps ~ 384kbps)<br>for music at Constant Bit Rate |                      |                                     |
| S/N ratio                            | 85dB                                                     |                      |                                     |
| Earphone Output Power                | 9mWx, 32ohm                                              |                      |                                     |

#### Trouble Shooting

# What should I do if...

- Q: I cannot enter the MUSIC mode after using the player for a period of time.
- A: You should format the memory of the player under connection to PC. (Be sure you remember to backup the data in your player before performing the above action.)
- Q: I cannot convert my video file into the .AMV format.
- A: Please make sure that the media player software for video files has been installed on your PC. Then try to convert again.

# Disposal of your old product

Electrical and electronic equipment (EEE) contains materials, parts and substances which can be dangerous to the environment and harmful to human health if wastes of electrical and electronic equipment (WEEE) are not disposed correctly.

Equipments which are marked with the WEEE logo (as shown on the right), should not be thrown away with your household waste. Contact your local Authority Waste Disposal Department as they will be able to provide details of the recycling options available in your area.

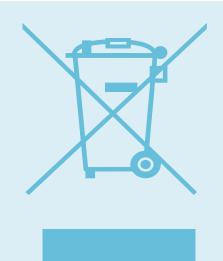

Specifications are subject to change without notice. No part of this document may be reproduced or transmitted in any form or by any mean, electronics or mechanical including photocopying and recording or translated to another language for any purpose.

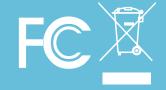

Free Manuals Download Website

http://myh66.com

http://usermanuals.us

http://www.somanuals.com

http://www.4manuals.cc

http://www.manual-lib.com

http://www.404manual.com

http://www.luxmanual.com

http://aubethermostatmanual.com

Golf course search by state

http://golfingnear.com

Email search by domain

http://emailbydomain.com

Auto manuals search

http://auto.somanuals.com

TV manuals search

http://tv.somanuals.com